Your Global Automation Partner

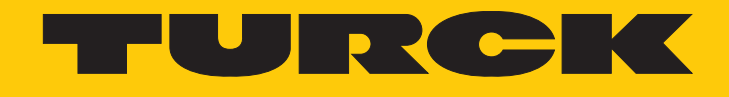

# IM18-CCM40 캐비닛 가드

사용 지침

Hans Turck GmbH & Co. KG | T +49 208 4952-0 | F +49 208 4952-264 | more@turck.com | www.turck.com

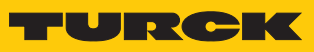

목차

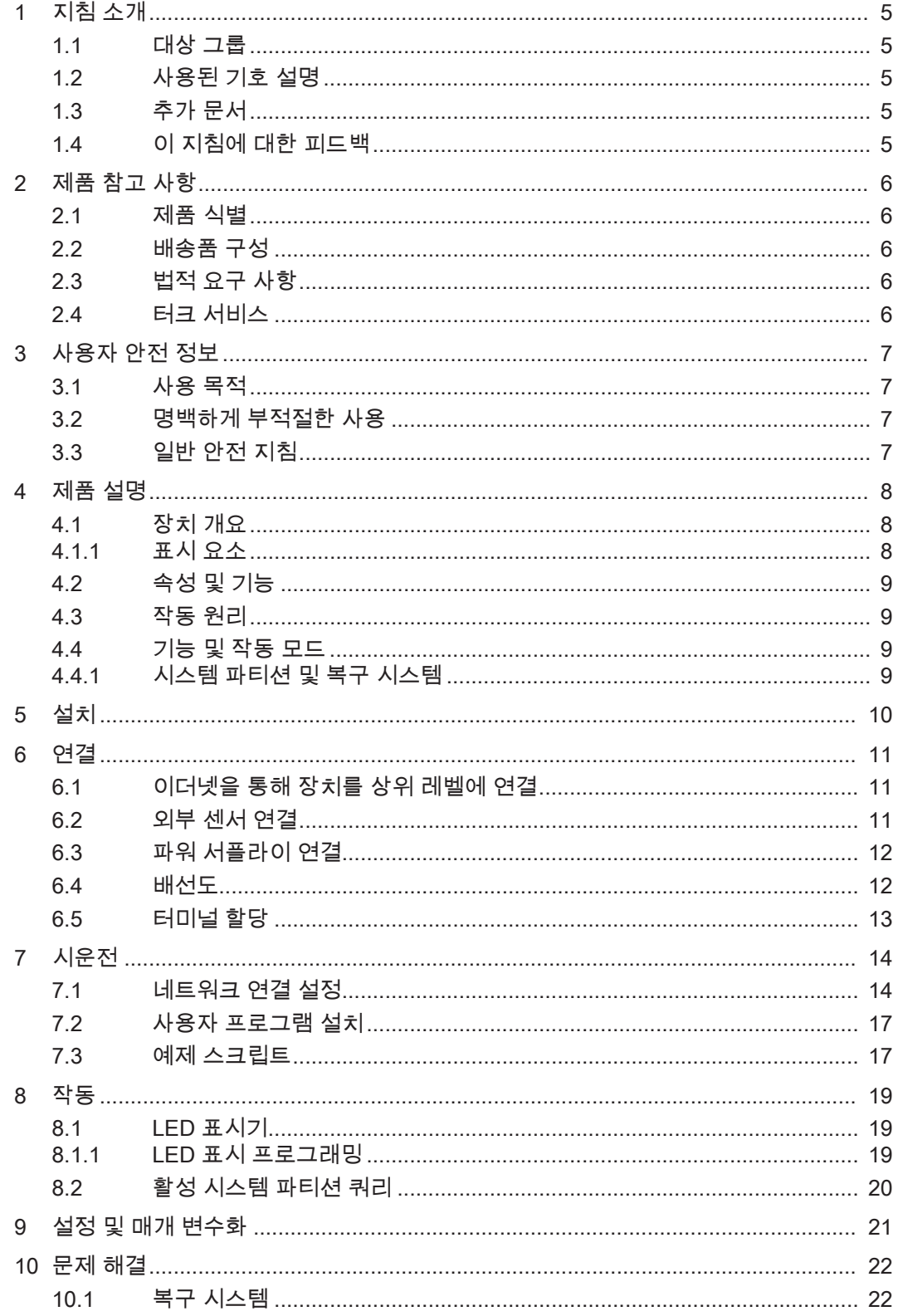

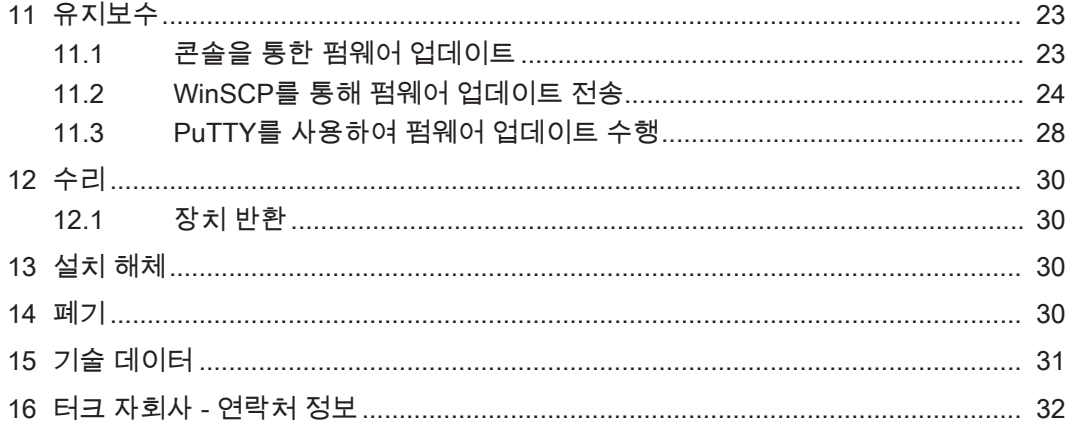

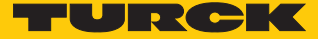

## <span id="page-4-0"></span>1 지침 소개

이 작동 지침은 제품의 구조, 기능 및 사용법에 대해 설명하며, 제품을 의도한 대로 작동하 는 데 도움을 드립니다. 제품을 사용하기 전에 이 지침을 주의 깊게 읽으십시오. 이는 인명, 재산 피해 또는 장치의 손상을 방지하기 위한 것입니다. 제품의 서비스 수명 동안 나중에 사용할 수 있도록 지침을 보관하십시오. 제품을 타인에게 전달한 경우에는 이 지침도 함께 전달하십시오.

#### <span id="page-4-1"></span>1.1 대상 그룹

이 지침은 자격을 갖춘 개인 을(를) 대상으로 하며, 장치를 설치, 시운전, 작동, 유지보수, 분해 또는 폐기하는 모든 사람이 주의 깊게 읽어야 합니다.

#### <span id="page-4-2"></span>1.2 사용된 기호 설명

이 지침에서는 다음 기호가 사용됩니다.

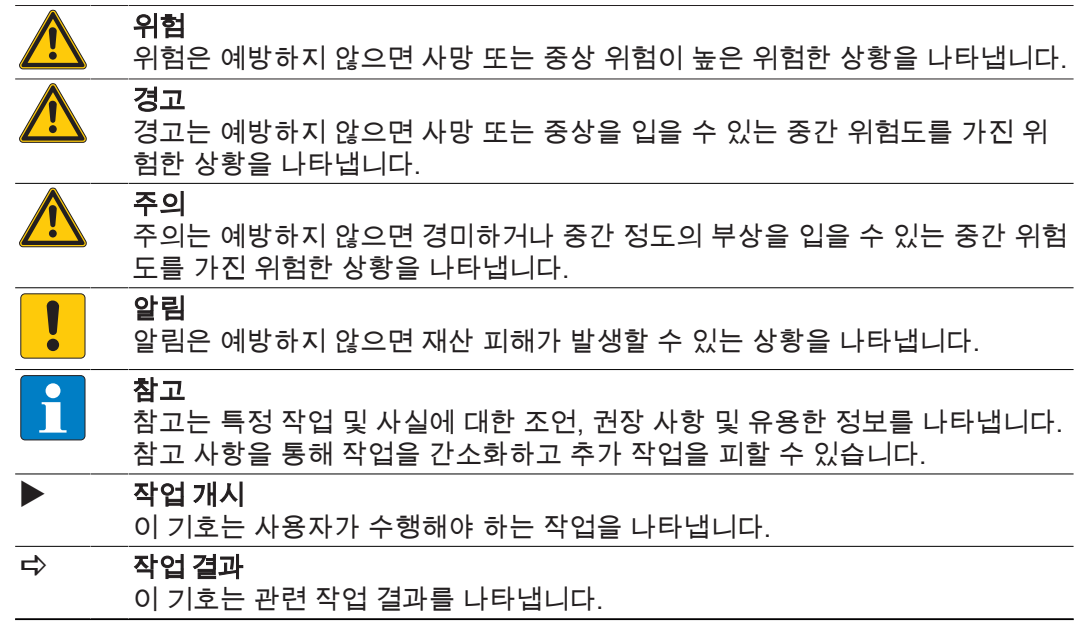

#### <span id="page-4-3"></span>1.3 추가 문서

이 문서 외에도 다음과 같은 자료를 인터넷(www.turck.com)에서 확인할 수 있습니다:

- 데이터 시트
- 빠른 시작 가이드
- EU 적합성 선언

#### <span id="page-4-4"></span>1.4 이 지침에 대한 피드백

당사는 이 지침을 유익하고 가능한 한 명확하게 유지하기 위해 항상 노력하고 있습니다. 디 자인 개선을 위한 제안 사항이 있거나 문서에 누락된 정보가 있는 경우 techdoc@turck.com 으로 제안 사항을 보내 주십시오.

# <span id="page-5-0"></span>2 제품 참고 사항

#### <span id="page-5-1"></span>2.1 제품 식별

이 지침은 다음 캐비닛 가드에 적용됩니다.

 $\blacksquare$  IM18-CCM40-MTI/24VDC

#### <span id="page-5-2"></span>2.2 배송품 구성

배송품 구성 포함 내역:

- 캐비닛 가드
- 빠른 시작 가이드
- n 반사면 부착용 접착식 포일(Target)

## <span id="page-5-3"></span>2.3 법적 요구 사항

이 장치는 다음 EC 지침의 적용을 받습니다.

- 2014/30/EU(전자기파 적합성)
- n 2011/65/EU(RoHS 지침)

## <span id="page-5-4"></span>2.4 터크 서비스

터크는 초기 분석에서 어플리케이션 시운전까지 프로젝트를 지원합니다. 터크 제품 데이 터베이스( [www.turck.com](https://www.turck.com) )에서 다양한 내보내기 형식으로 이루어진 프로그래밍, 구성 또 는 시운전, 데이터 시트 및 CAD 파일을 위한 소프트웨어 도구가 제공됩니다.

전 세계 터크 지사 연락처 정보는 페이지에서 확인할 수 있습니다 [\[](#page-31-0)[}](#page-31-0) [32\]](#page-31-0).

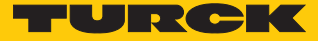

## <span id="page-6-0"></span>3 사용자 안전 정보

이 제품은 최신 기술을 적용하여 설계되었습니다. 그러나 위험은 여전히 남아 있습니다. 다 음 경고 및 안전 지침을 준수하여 인명 피해 및 재산상 손해를 예방하십시오. 터크에서는 이러한 경고 및 안전 지침을 준수하지 않아 발생한 손해에 대해 어떠한 책임도 지지 않습니 다.

#### <span id="page-6-1"></span>3.1 사용 목적

이 장치는 산업 분야 전용으로 설계되었습니다.

IM18-CCM… 캐비닛 가드는 온도, 상대 공기 습도, 컨트롤 캐비닛 도어의 상태 모니터링에 사용됩니다.

이 장치는 이 지침에서 설명한 목적으로만 사용할 수 있습니다. 기타 다른 방식으로 사용하 는 것은 사용 목적을 따르지 않는 것입니다. 터크는 그로 인한 손상에 대해 어떠한 책임도 지지 않습니다.

#### <span id="page-6-2"></span>3.2 명백하게 부적절한 사용

■ 이 장치는 안전용 구성 요소가 아니며 인명 및 재산 보호 목적으로 사용해서는 안 됩니 다.

#### <span id="page-6-3"></span>3.3 일반 안전 지침

- 이 장치는 산업 분야의 EMC 요구 사항만을 충족하며 주거 지역에서는 사용하기에 부적 합합니다.
- 전문적인 훈련을 받은 숙련된 기술자만이 이 장치의 조립, 설치, 작동, 매개 변수 설정 및 유지보수를 수행해야 합니다.
- 이 장치는 해당 국가 및 국제 규정, 표준 및 법률에 따라서만 사용할 수 있습니다.
- 이 장치는 밀폐형 하우징 또는 컨트롤 캐비닛에서만 사용해야 합니다

# <span id="page-7-0"></span>4 제품 설명

IM18-CCM… 캐비닛 가드는 IP20 등급의 보호용 플라스틱 하우징에 들어 있으며 3가지 색 상의 상태 LED가 제공됩니다. 상위 레벨 시스템 연결용 이더넷 포트가 제공됩니다. 외부 센서는 CAN/RS485 포트를 통해 장치에 연결할 수 있습니다. 이더넷 인터페이스와 CAN/ RS485 인터페이스는 RJ45 소켓으로 구현됩니다.

장치에 온도 및 습도 센서와 함께 거리 센서가 제공됩니다.

장치에 Linux 운영 체제가 사전 설치되어 있습니다. 필요에 따라 장치 기능을 프로그래밍 해야 합니다.

<span id="page-7-1"></span>4.1 장치 개요

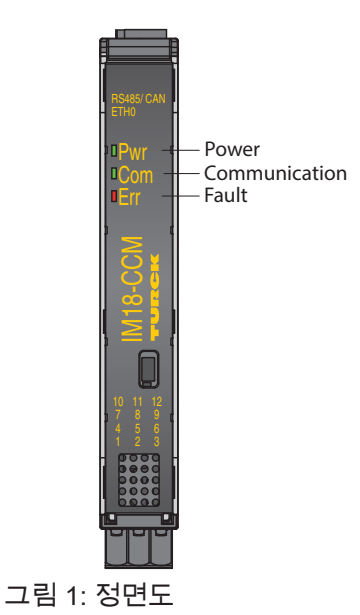

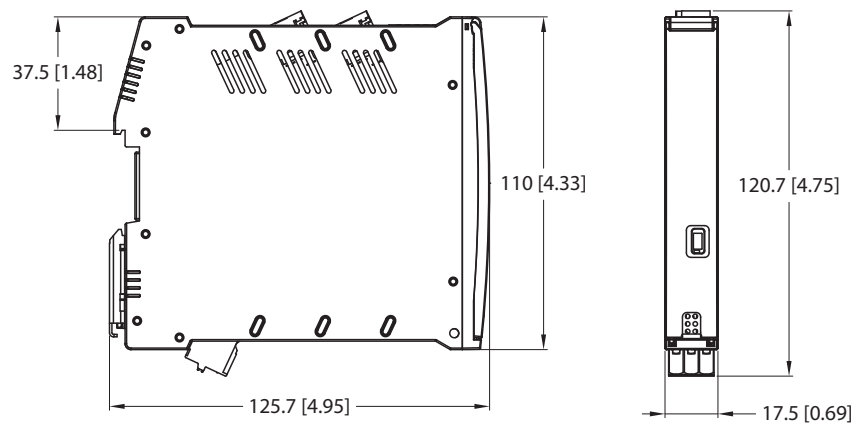

그림 2: 치수

#### <span id="page-7-2"></span>4.1.1 표시 요소

이 장치에는 3가지 색상의 전원 LED가 제공됩니다. 2가지 색상의 사용자 LED(Com 및 Err)도 함께 제공됩니다. LED는 프로그래밍이 가능합니다.

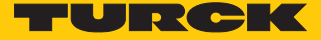

#### <span id="page-8-0"></span>4.2 속성 및 기능

- 자유롭게 프로그래밍이 가능한 캐비닛 가드
- 습도, 온도, 거리 모니터링용 센서
- **3가지 상태 LED**
- Linux 운영 체제(Debian)
- 이더넷 포트 1개(RJ45 소켓):
	- 동적 IP 주소(DHCP)
		- 1GbE 인터페이스
	- 케이블 최대 길이 100 m
- n CAN/RS485 포트 1개(RJ45 소켓):
	- 케이블 최대 길이 30 m
	- CAN 최대 전송 속도: 1 Mbit/s
	- RS485 최대 전송 속도: 3 Mbit/s

#### <span id="page-8-1"></span>4.3 작동 원리

주변 온도 및 습도는 습도 및 온도 센서에 의해 모니터링되고, 도어 상태는 거리 센서에 의 해 모니터링됩니다. 이 장치는 이더넷 포트를 통해 상위 레벨 시스템과 통신합니다.

#### <span id="page-8-2"></span>4.4 기능 및 작동 모드

이 장치는 통합 센서를 사용하여 온도, 대기 상대 습도 및 컨트롤 캐비닛 도어로부터의 거 리를 모니터링합니다. 정보는 이더넷 인터페이스 및 Modbus TCP를 통해 상위 레벨 시스 템으로 전송됩니다.

예를 들어, 외부 센서를 Modbus RTU와 RS485 인터페이스 또는 CAN을 통해 연결할 수 있 습니다. 장치에서 제공하는 운영 체제는 Debian Linux 배포판입니다. 맞춤형 프로그램이 장치에 통합되어 데이터를 지능적으로 사전 처리할 수 있습니다. 필요에 따라 장치 기능을 프로그래밍할 수 있습니다.

#### <span id="page-8-3"></span>4.4.1 시스템 파티션 및 복구 시스템

이 장치에는 2개의 운영 체제 파티션과 1개의 복구 시스템이 제공됩니다. 시스템 파티션 하나가 손상되거나 업데이트에 실패하면 파티션을 사용해 이전의 실행 가능 시스템으로 되돌릴 수 있습니다. 두 시스템 파티션이 모두 실패할 경우 복구 시스템이 시작됩니다. 복 구 시스템을 사용하면 장치가 출하 설정으로 재설정됩니다.

# <span id="page-9-0"></span>5 설치

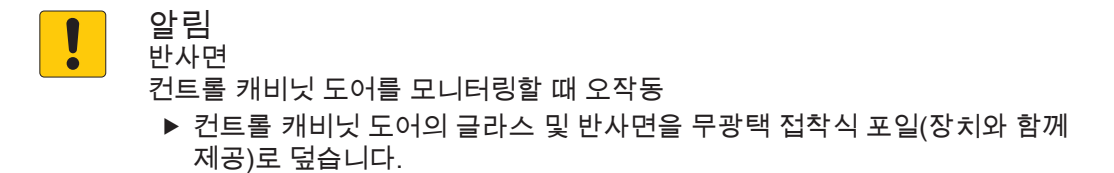

이 장치는 EN 60715(TH35) 규격의 DIN 레일에 설치할 수 있습니다. 다른 장치와의 간격은 15 mm 이상이어야 합니다.

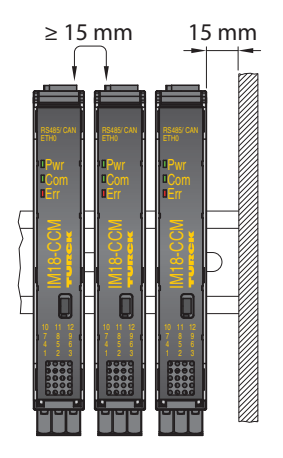

그림 3: 최소 간격

▶ 장치를 DIN 레일에 수직 및 독립형으로 고정합니다.

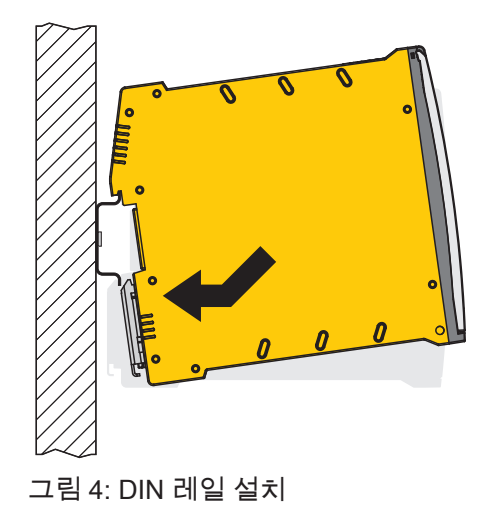

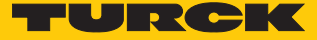

## <span id="page-10-0"></span>6 연결

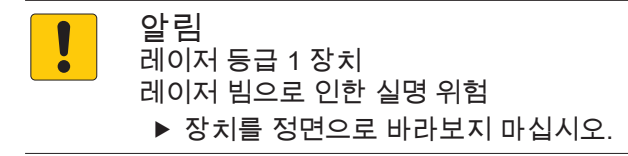

## <span id="page-10-1"></span>6.1 이더넷을 통해 장치를 상위 레벨에 연결

이 장치는 이더넷 시스템에 연결하는 데 사용되는 RJ45 소켓이 제공됩니다. 케이블 최대 길이는 100 m입니다. CAT6 S/FTP 케이블 사용을 권장합니다.

▶ 이더넷 인터페이스를 ETH0 RJ45 포트에 연결합니다.

## <span id="page-10-2"></span>6.2 외부 센서 연결

이 장치에는 외부 센서 연결용 CAN/RS485 인터페이스가 제공됩니다. CAN/RS485 인터페 이스는 RJ45 소켓으로 구현됩니다. 케이블 최대 길이는 30 m입니다.

▶ CAN/RS485 인터페이스를 통해 외부 센서를 장치에 연결합니다.

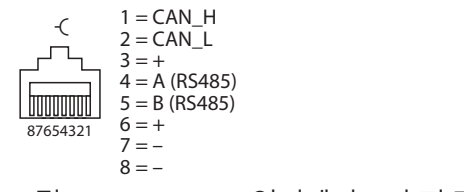

그림 5: CAN/RS485 인터페이스의 핀 레이아웃

## <span id="page-11-0"></span>6.3 파워 서플라이 연결

파워 서플라이는 스프링 장착 터미널을 사용하여 연결할 수 있습니다. 탈착식 터미널 블록 은 코딩되어 있습니다.

- ▶ 단면이 0.2... 2.5 mm<sup>2</sup>인 케이블(리지드 또는 유연한 케이블)만 사용하십시오.
- ▶ 연선 사용 시: 와이어 끝을 페룰로 고정합니다.
- ▶ 스크루 드라이버를 사용하여 스프링 장착 터미널을 비틀어 엽니다.
- ▶ 박리한 케이블 끝을 스프링 장착 터미널의 가이드에 삽입합니다.
- 스크루 드라이버를 제거합니다.

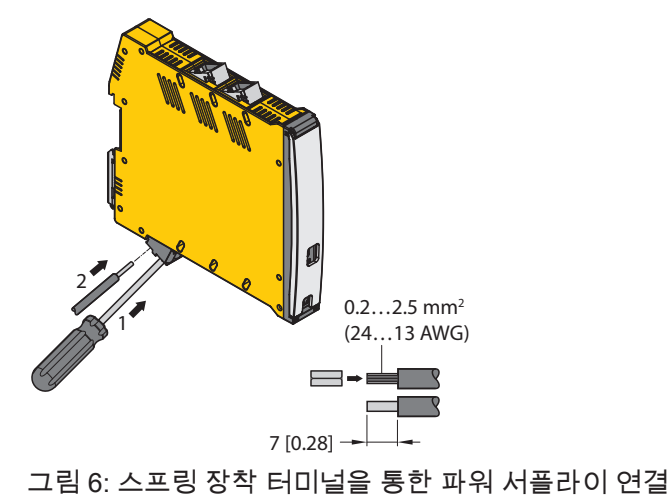

<span id="page-11-1"></span>6.4 배선도

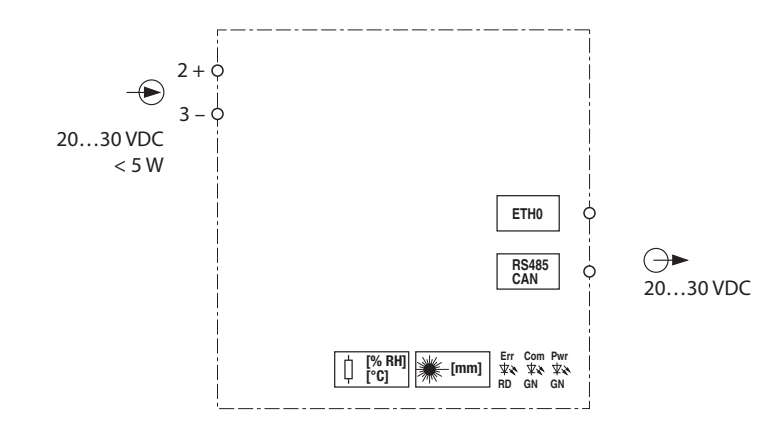

그림 7: IM18-CCM… 배선도

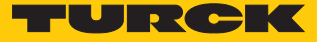

# <span id="page-12-0"></span>6.5 터미널 할당

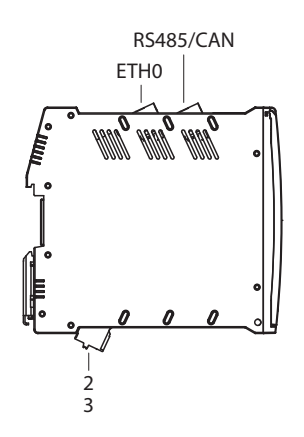

그림 8: IM18-CCM40 터미널 할당

# <span id="page-13-0"></span>7 시운전

케이블이 연결되고 파워 서플라이가 켜지면 장치가 자동으로 작동 가능해집니다. 부팅 과 정에서 모든 LED가 여러 색상으로 켜집니다. 부팅 절차가 완료되면 파워 LED가 2 Hz 주파 수로 녹색으로 깜박입니다.

Linux 운영 체제를 사용하면 장치 기능을 프로그래밍하거나 스크립트를 가져올 수 있습니 다. 장치가 네트워크에 연결되면 SSH 연결을 설정할 수 있습니다.

콘솔을 통해 장치에 액세스하려면 추가 소프트웨어 도구(예: PuTTY)가 필요합니다. IP 주 소는 선택한 연결에 따라 달라집니다. 사용자 sshu도 sudo 옵션을 사용할 수 있습니다.

명령어 예시

\$ This is a console command /example/path > Example output Example content of a file

#### <span id="page-13-1"></span>7.1 네트워크 연결 설정

물리적 연결이 설정되면 ping 명령어를 사용하여 장치에 도달할 수 있는지 확인할 수 있습 니다. 그러면 SSH 또는 SFTP 클라이언트 소프트웨어(예: PuTTY, WinSCP 또는 기타 유 사한 소프트웨어)를 사용하여 장치와의 SSH 연결을 설정할 수 있습니다.

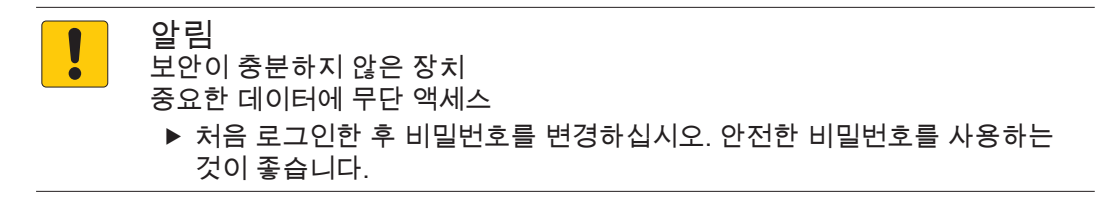

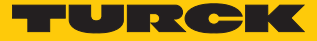

?  $\times$ 

▶ ETH0 인터페이스를 통해 네트워크 연결을 설정하려면 다음 설정을 사용하십시오.

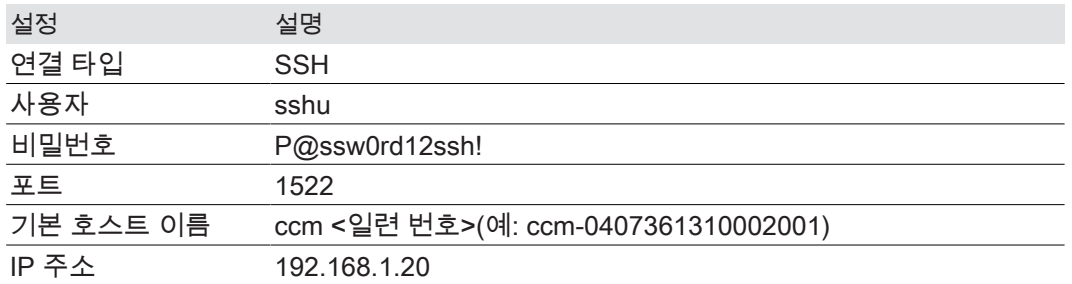

#### 图 PuTTY Configuration

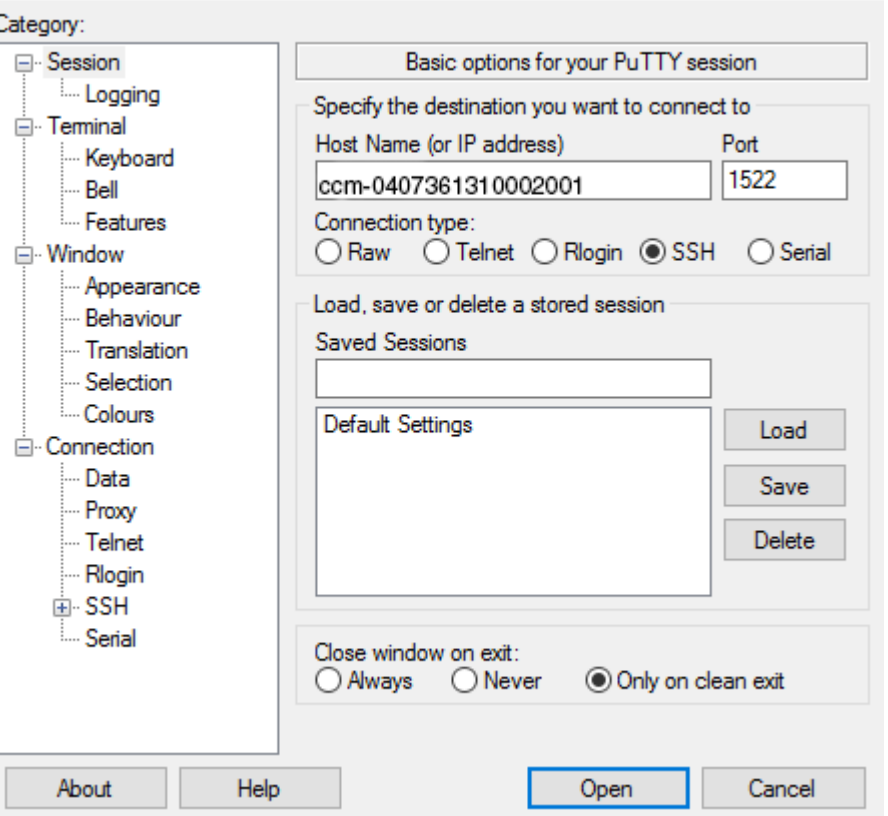

그림 9: PuTTY를 통해 액세스

로그인하면 작업 디렉토리의 **/home** 폴더가 쓰기 액세스 권한이 제한된 상태로 활성화됩 니다. /home/temp 하위 폴더의 쓰기 및 읽기 작업이 활성화됩니다.

시운전

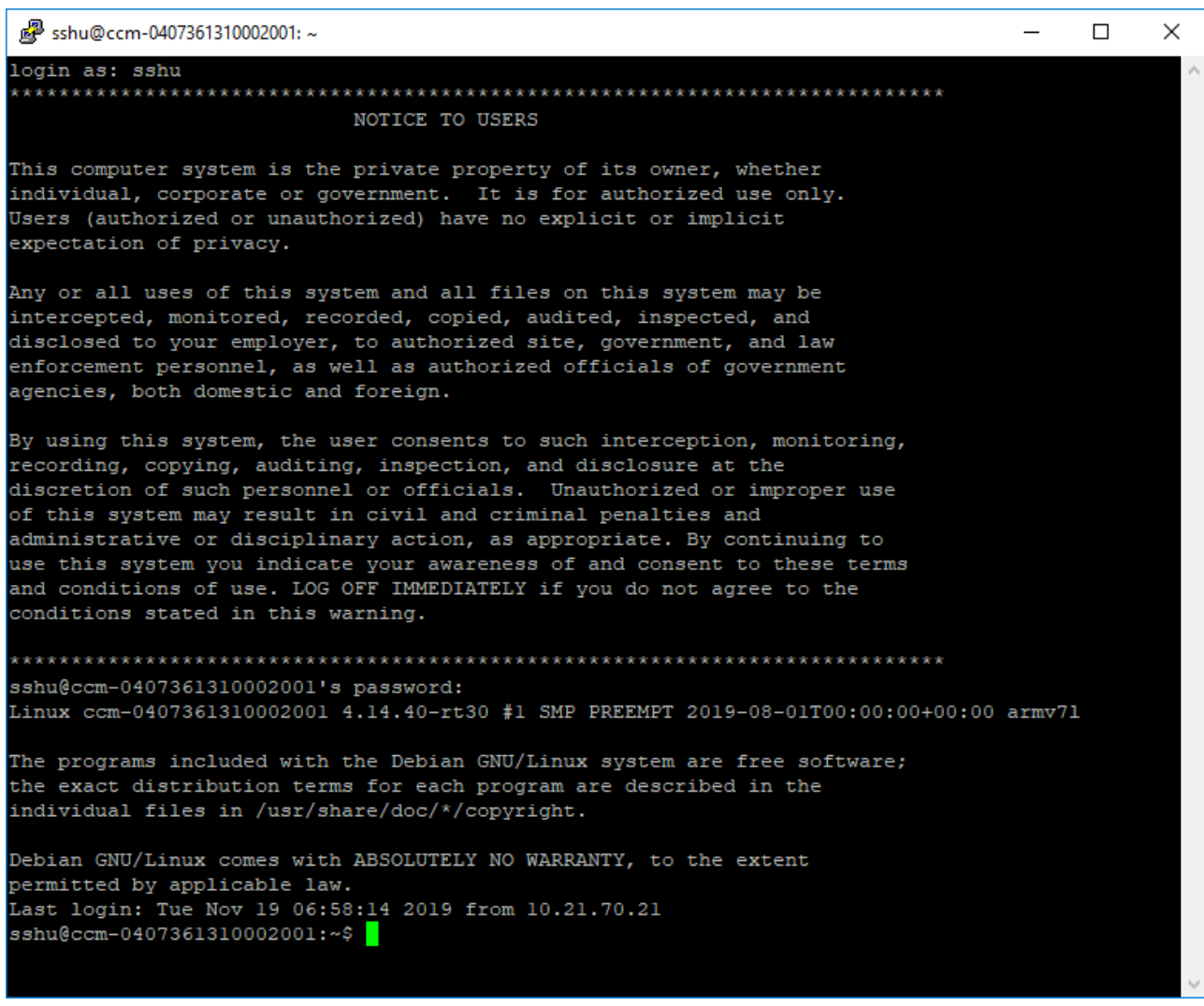

그림 10: 로그인 출력

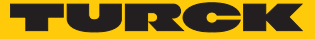

#### <span id="page-16-0"></span>7.2 사용자 프로그램 설치

필요한 패키지[패키지]를 입력하여 Linux에서 apt 또는 apt-get 패키지 관리자를 통해 **추가** 프로그램을 설치할 수 있습니다. 운영 체제와 사용자 소프트웨어를 분리하려면 /opt 파티션 에 설치하는 것이 좋습니다.

▶ 다음 패키지 설치:

```
$ sudo apt update
```
\$ sudo apt install [PACKAGE]

장치에 포함된 파티션은 다음과 같습니다.

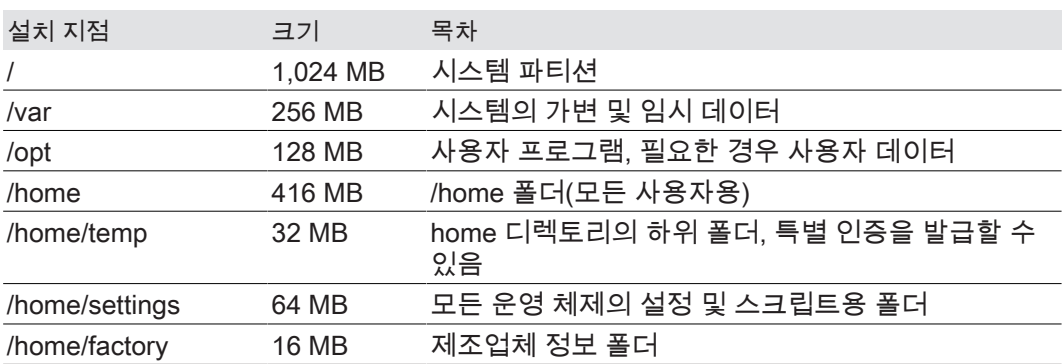

#### <span id="page-16-1"></span>7.3 예제 스크립트

폴더 **/home/scripts**에는 인터페이스 및 시스템 기능 작동에 필요한 다양한 스크립트가 포 함됩니다. 다음은 사용자 정의된 사용자 프로그램에서 기능을 통합하는 방법의 예시 스크 립트입니다.

sshu@ccm-0407361310002001: ~/scripts  $\Box$  $\times$ sshu@ccm-0407361310002001:~/scripts\$ cd /home/scripts/ sshu@ccm-0407361310002001:~/scripts\$ 1s -1sah total 20K 1.0K drwxr-xr-x 2 root root 1.0K Aug 1 02:02. 1.0K Nov 19 08:47 .. 1.0K drwxr-xr-x 9 root root  $4.0K$  -rwxr-x--- 1 root i2c 3.4K Aug 26 13:17 ambient init.sh 2.8K Aug 26 13:17 ambient\_read.sh  $3.0K$  -rwxr-x---  $1$  root  $i2c$  $4.0K$  -rwxr-x--- 1 root i2c 3.7K Aug 26 13:17 distance\_read.sh 7.0K -rwxr-x--- 1 root syscheck 6.5K Nov 15 10:29 system\_check.sh sshu@ccm-0407361310002001:~/scripts\$

그림 11: /home 폴더의 스크립트 디렉토리

전송 매개 변수 없이 스크립트가 호출되면 관련 매개 변수를 보여 주는 도움말 텍스트가 나 타납니다.

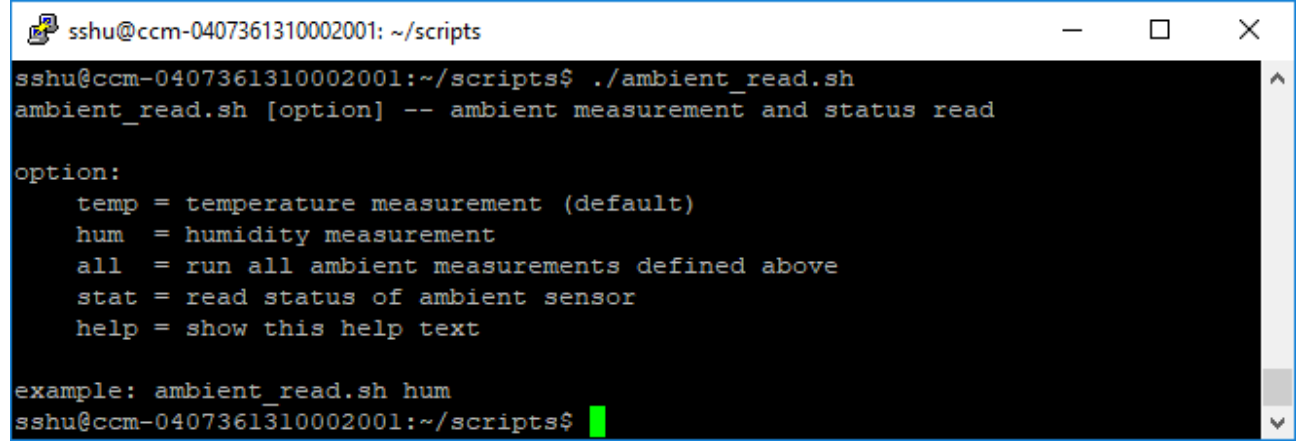

그림 12: 스크립트용 도움말 텍스트의 출력

다음 표는 IM18-CCM에 포함된 스크립트의 개요입니다.

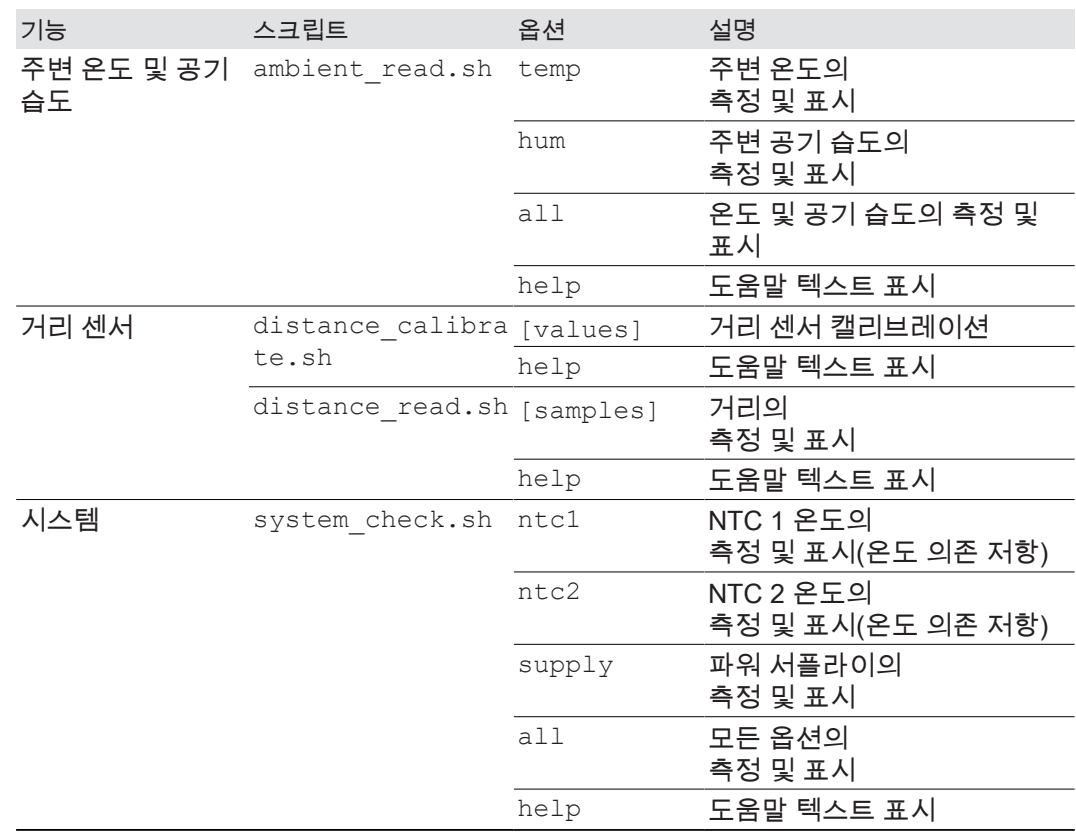

기타 스크립트는 프로그래밍하거나 가져와야 합니다.

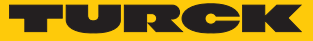

# <span id="page-18-0"></span>8 작동

## <span id="page-18-1"></span>8.1 LED 표시기

장치에는 3개의 LED가 제공되며 자유롭게 프로그래밍 가능합니다. LED 기본값은 다음 표 와 같습니다.

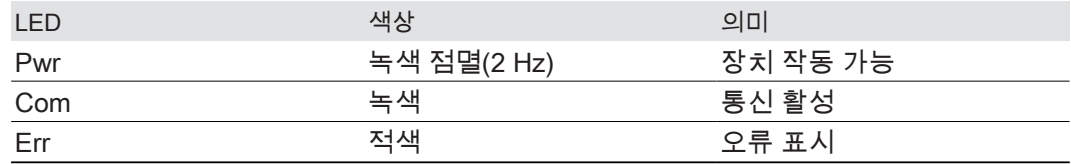

#### <span id="page-18-2"></span>8.1.1 LED 표시 프로그래밍

LED는 필요에 따라 운영 체제를 통해 프로그래밍할 수 있습니다. 다음 표에서는 시스템 이 름과 LED 사용 예를 보여 줍니다.

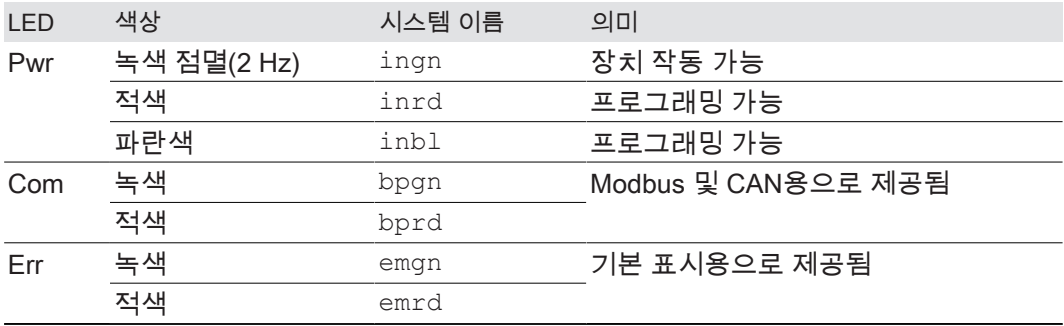

# <span id="page-19-0"></span>8.2 활성 시스템 파티션 쿼리

사용 가능한 시스템과 활성 시스템의 현재 상태는 다음의 콘솔 명령어를 통해 쿼리할 수 있 습니다.

\$ sudo rauc status

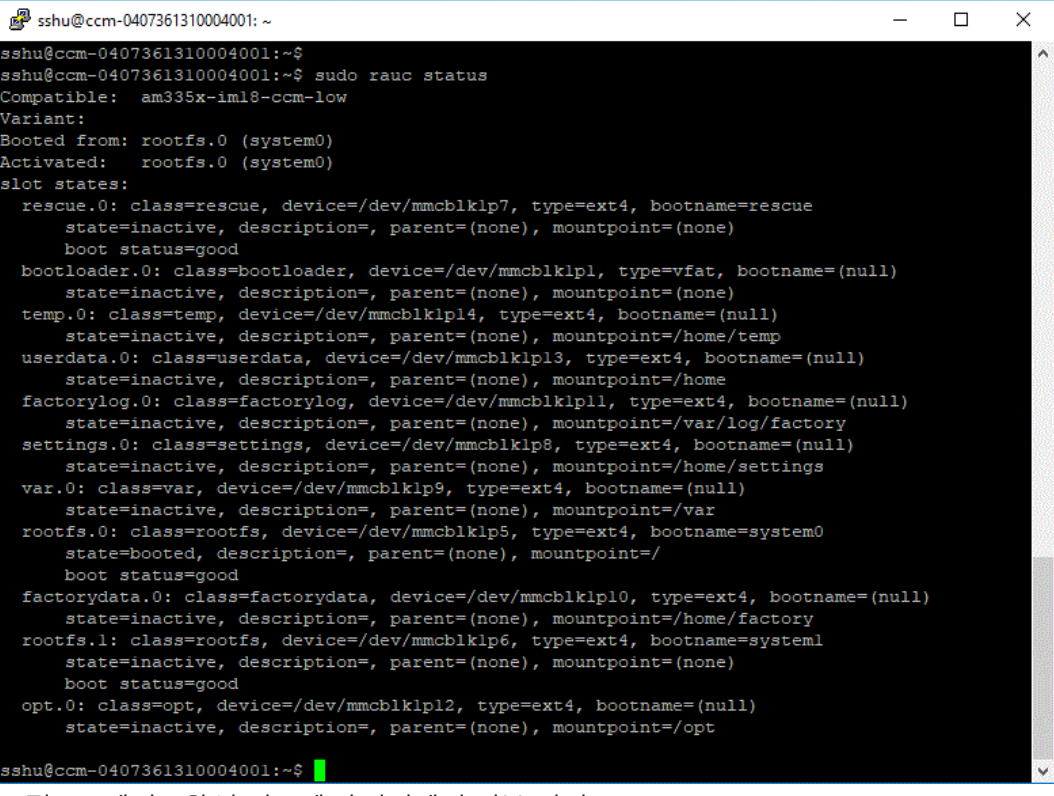

그림 13: 예시 – 활성 시스템 파티션에서 정보 쿼리

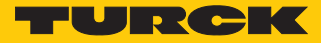

# <span id="page-20-0"></span>9 설정 및 매개 변수화

Linux 운영 체제를 사용하면 특정 애플리케이션에서 장치 기능을 매개 변수화할 수 있습니 다.

# <span id="page-21-0"></span>10 문제 해결

#### <span id="page-21-1"></span>10.1 복구 시스템

알림  $\mathbf{\mathsf{I}}$ 두 시스템 파티션이 모두 실패한 경우에 사용합니다. 데이터 손실이 발생할 수 있습니다.

복구 시스템을 사용하면 장치가 출하 설정으로 재설정됩니다.

▶ 데이터 손실을 방지하기 위한 조치를 취해야 합니다.

이 장치에는 2개의 운영 체제 파티션과 1개의 복구 시스템이 제공됩니다. 시스템 파티션 하나가 손상되거나 업데이트에 실패하면 파티션을 사용해 이전의 실행 가능 시스템으로 되돌리거나 시스템을 복구할 수 있습니다.

활성 시스템이 부팅을 세 번 연속 실패하면 오류로 표시됩니다. 그러면 나머지 시스템 파티 션이 활성 시스템으로 전환됩니다.

오류가 있는 시스템은 업데이트 작업에서 가장 먼저 업데이트됩니다. 이렇게 하면 시스템 가용성이 향상됩니다. 동시에 두 운영 체제 파티션이 모두 오류로 표시된 경우 복구 시스템 이 시작됩니다. 복구 시스템을 사용하면 장치가 출하 설정으로 자동 복원됩니다. 이때 다른 파티션의 모든 데이터도 출하 설정으로 재설정됩니다.

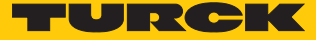

## <span id="page-22-0"></span>11 유지보수

플러그 연결과 케이블의 상태가 항상 양호해야 합니다. 이 장치는 유지보수가 필요 없으며 필요한 경우 청소하고 건조시키십시오.

## <span id="page-22-1"></span>11.1 콘솔을 통한 펌웨어 업데이트

펌웨어 업데이트는 적절한 도구(예: WinSCP 또는 FileZilla) 또는 보안 사본을 통해 장치로 전송할 수 있습니다.

- ▶ 적합한 도구(예: WinSCP)를 사용해 장치로 업데이트 파일(예: IM18-CCM30-MTI-24VDC\_V1.0.2.raucb)을 불러옵니다.
- ▶ 대안: 업데이트 파일을 보안 사본으로 장치에 전송: scp Path/To/Your/File/ updatefile.raucb sshu@ip of your board:/home/update
- 다음 명령을 사용하여 업데이트 수행: sudo rauc install /path/To/The/ Updatefile/updatefile
- ☆ 오류 메시지가 나타나지 않으면 펌웨어가 설치된 것입니다.

# <span id="page-23-0"></span>11.2 WinSCP를 통해 펌웨어 업데이트 전송

다음 예시에서는 WinSCP 및 PuTTY 도구를 사용하여 펌웨어를 업데이트합니다.

#### 요구 사항

- $\blacksquare$  WinSCP가 설치되어 있습니다.
- PuTTY가 설치되어 있습니다.
- 로컬 컴퓨터에서 업데이트 파일을 .raucb 파일로 사용할 수 있습니다.

#### WinSCP를 사용하여 펌웨어 파일 전송

▶ 다음 항목을 사용하여 WinSCP에서 장치에 로그인:

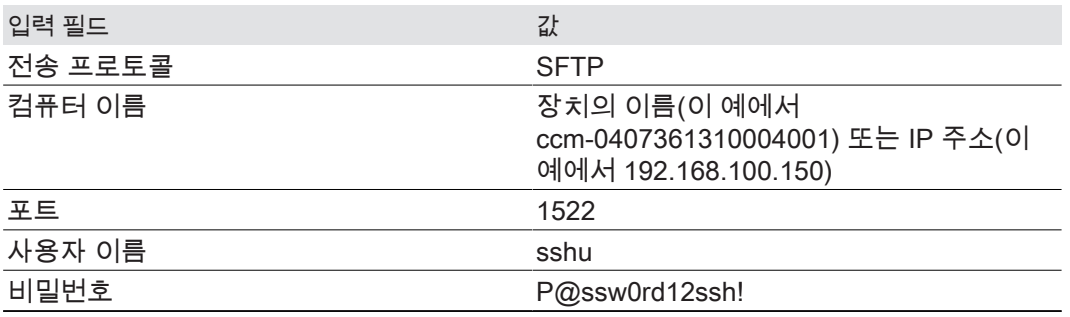

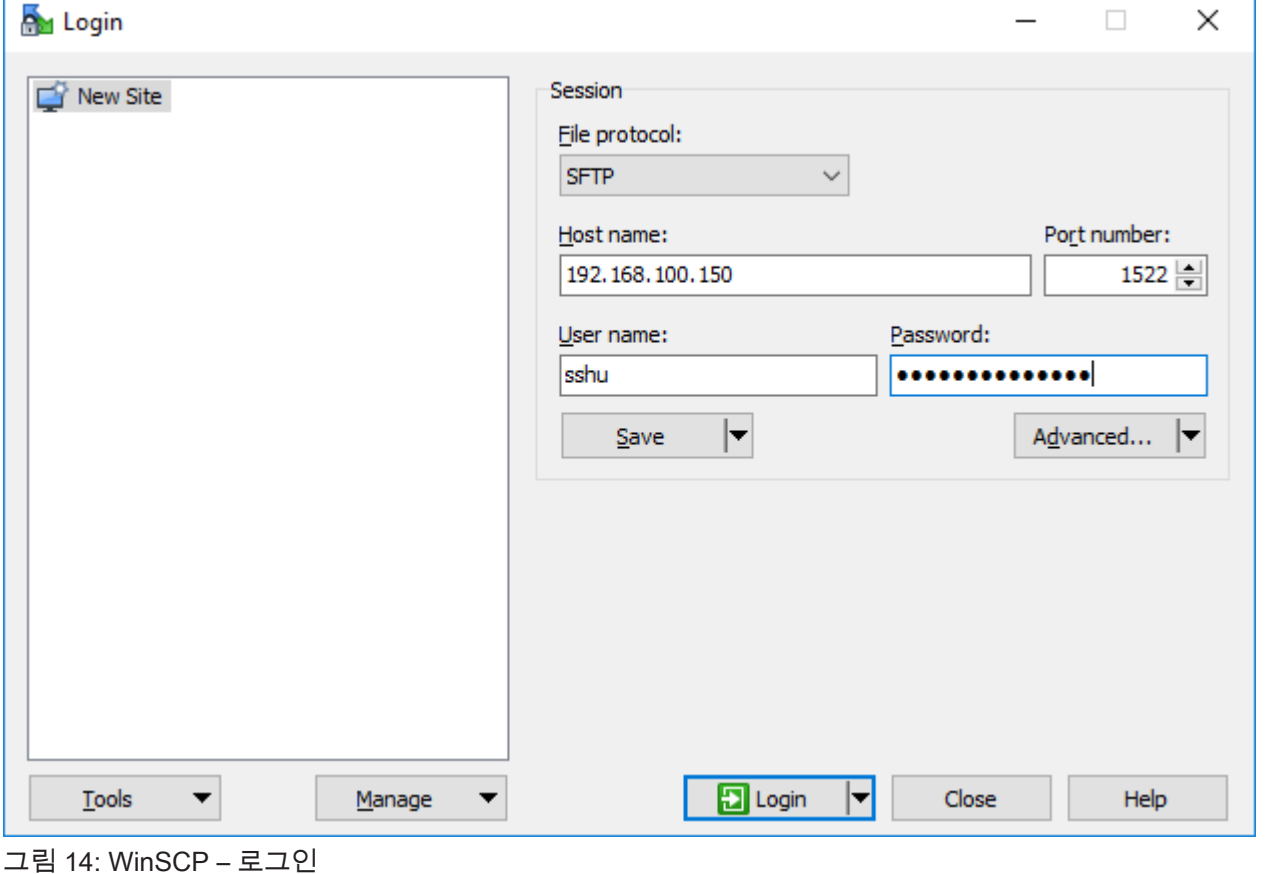

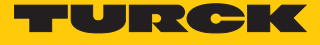

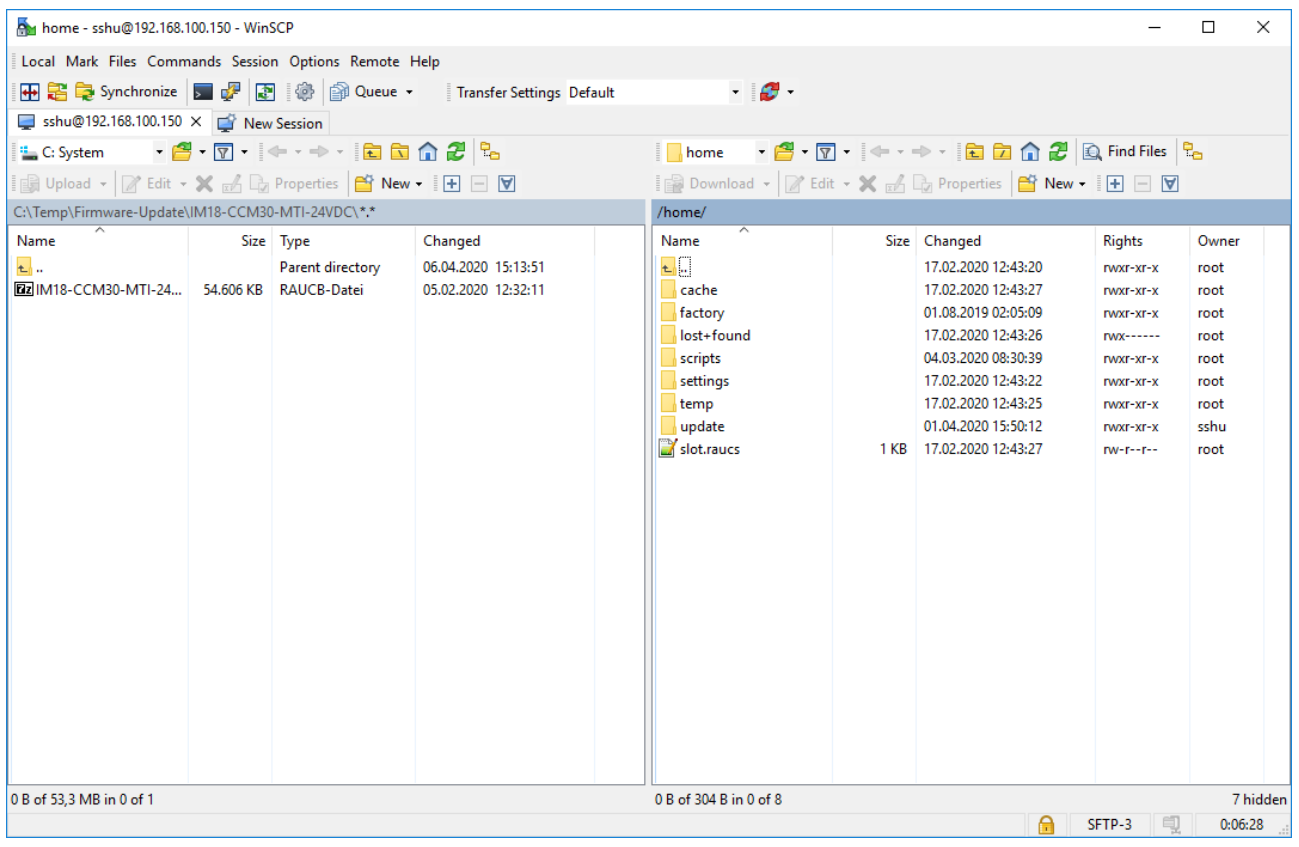

#### ▶ WinSCP에서 호스트 PC에 있는 업데이트 파일의 메모리 위치로 이동

그림 15: WinSCP – 호스트 PC의 펌웨어 파일 메모리 위치

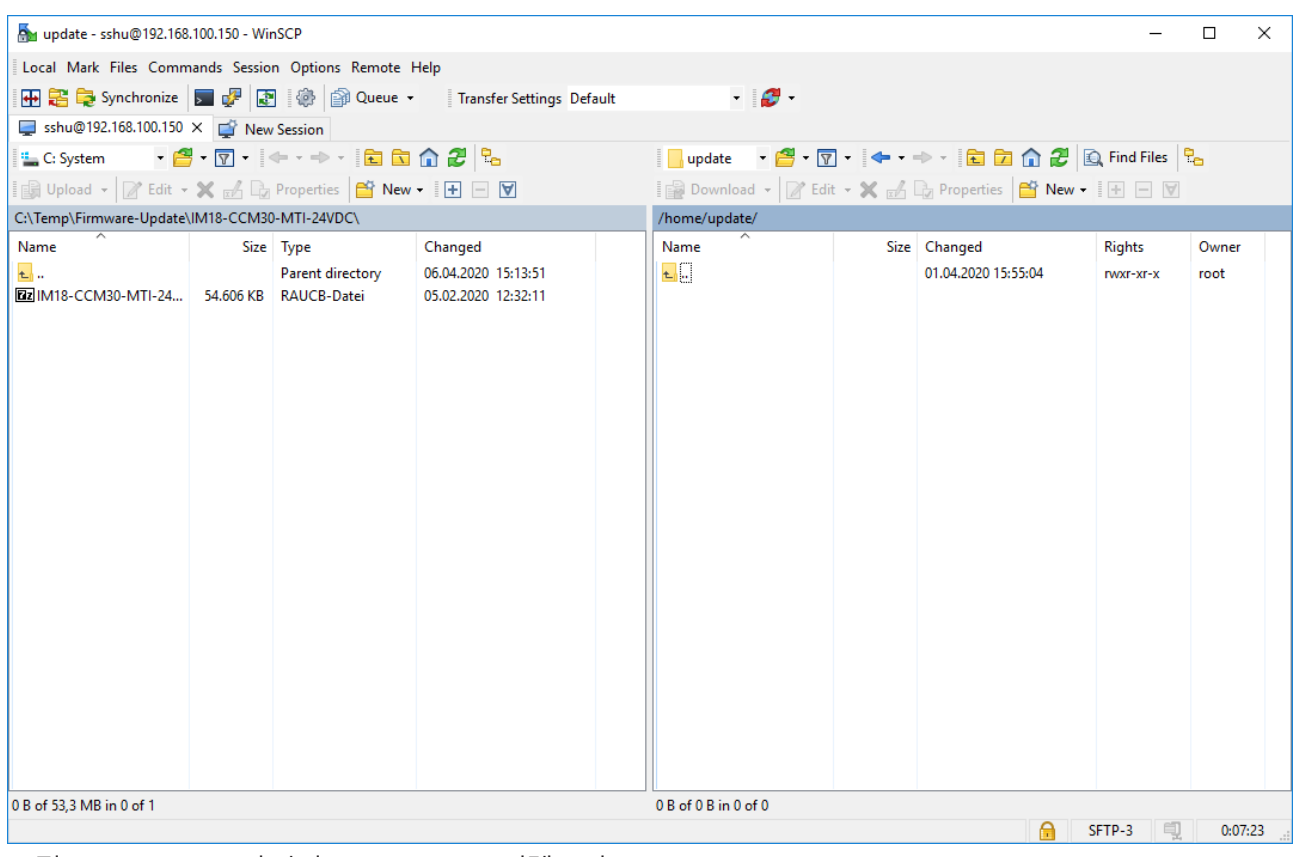

#### 장치에서 **home/update** 디렉토리로 이동

그림 16: WinSCP – 장치의 /home/update 디렉토리

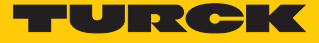

 끌어서 놓거나 업로드를 클릭하여 **/home/update** 디렉토리에 펌웨어 파일을 저장합 니다.

| por update - sshu@192.168.100.150 - WinSCP                                                                                                    |  |                                                        |                                                           |                                                                                |  |                                     |                                           | п                     | × |
|----------------------------------------------------------------------------------------------------|--|--------------------------------------------------------|-----------------------------------------------------------|--------------------------------------------------------------------------------|--|-------------------------------------|-------------------------------------------|-----------------------|---|
| Local Mark Files Commands Session Options Remote Help                                                                                                    |  |                                                        |                                                           |                                                                                |  |                                     |                                           |                       |   |
|                                                                                                    |  |                                                        | 田島阜 Synchronize 国中国 @ @ Queue · Transfer Settings Default | $\cdot$ $\sigma$ $\cdot$                                                       |  |                                     |                                           |                       |   |
| sshu@192.168.100.150 $\times$ <sup>2</sup> New Session                                                                                                    |  |                                                        |                                                           |                                                                                |  |                                     |                                           |                       |   |
| <sup>12</sup> C: System                                                                                                    |  | <b>- 8</b> · 7 · 4 · 4 · 1 <b>a a 4</b> 2 <sup>2</sup> |                                                           | ■ update → 图 → 图 → → 图 团 企 <i>是</i> 图 Find Files <mark>&amp;</mark>            |  |                                     |                                           |                       |   |
| <b>I</b> Upload $\cdot$ $\boxtimes$ Edit $\cdot$ <b>X</b> $\underset{\text{def}}{\otimes}$ Properties $\boxed{\text{er}}$ New $\cdot$ II $\boxminus$ $\boxminus$ $\boxtimes$ |  |                                                        |                                                           | Download - Felit - X A De Properties   New - H H V                             |  |                                     |                                           |                       |   |
| C:\Temp\Firmware-Update\IM18-CCM30-MTI-24VDC\                                                                                                    |  |                                                        |                                                           | /home/update/                                                                  |  |                                     |                                           |                       |   |
| Name<br><b>t.</b><br>[22] IM18-CCM30-MTI-24 54.606 KB RAUCB-Datei                                                                                                    |  | Size Type<br>Parent directory                          | Changed<br>06.04.2020 15:14:20<br>05.02.2020 12:32:11     | Name<br>$\mathbf{t}$ .<br>[22] IM18-CCM30-MTI-24 54.606 KB 05.02.2020 12:32:11 |  | Size Changed<br>01.04.2020 15:42:58 | <b>Rights</b><br>rwxr-xr-x<br>$rw-r-r-r-$ | Owner<br>root<br>sshu |   |
| 0 B of 53.3 MB in 0 of 1                                                                                                    |  |                                                        |                                                           | 0 B of 53,3 MB in 0 of 1                                                       |  |                                     |                                           |                       |   |
|                                                                                                    |  |                                                        |                                                           |                                                                                |  | $\boldsymbol{\Theta}$               | SFTP-3<br>固                               | 0:00:27               |   |

그림 17: /home/update 디렉토리

- $\triangleright$  OK를 눌러 확인합니다.
- a WinSCP에서 업데이트 파일 전송은 다음과 같이 표시됩니다.

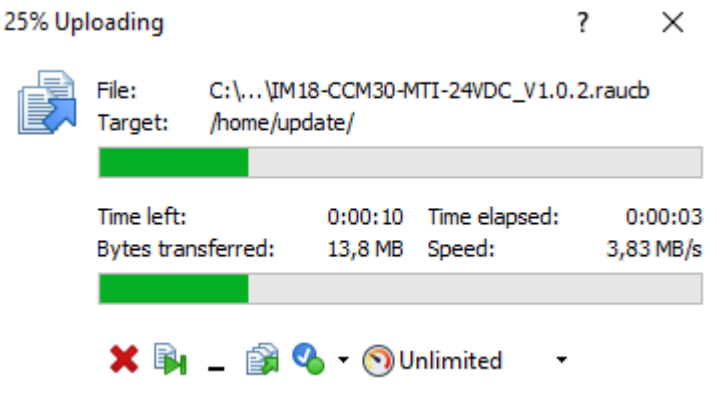

그림 18: WinSCP – 파일 전송

☆ 펌웨어 업데이트가 전송되었습니다.

## <span id="page-27-0"></span>11.3 PuTTY를 사용하여 펌웨어 업데이트 수행

#### 요구 사항

- n PuTTY가 설치되어 있습니다.
- 업데이트 파일이 .raucb 파일로 장치에 로드되었습니다.

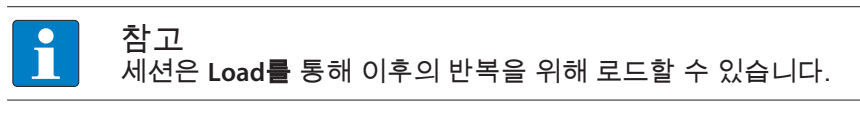

- ▶ PuTTY를 엽니다.
- $\blacktriangleright$  PuTTY에 다음 설정을 입력합니다.
- 호스트 이름: 장치의 이름 또는 IP 주소(이 경우: 192.168.1.20)
- 포트: 1522
	- ▶ 옵션: 현재 세션에 이름을 할당합니다(이 예시에서는 IM18-CCM30-MTI-24VDC\_1).
- $\blacktriangleright$  클릭합니다 엽니다.

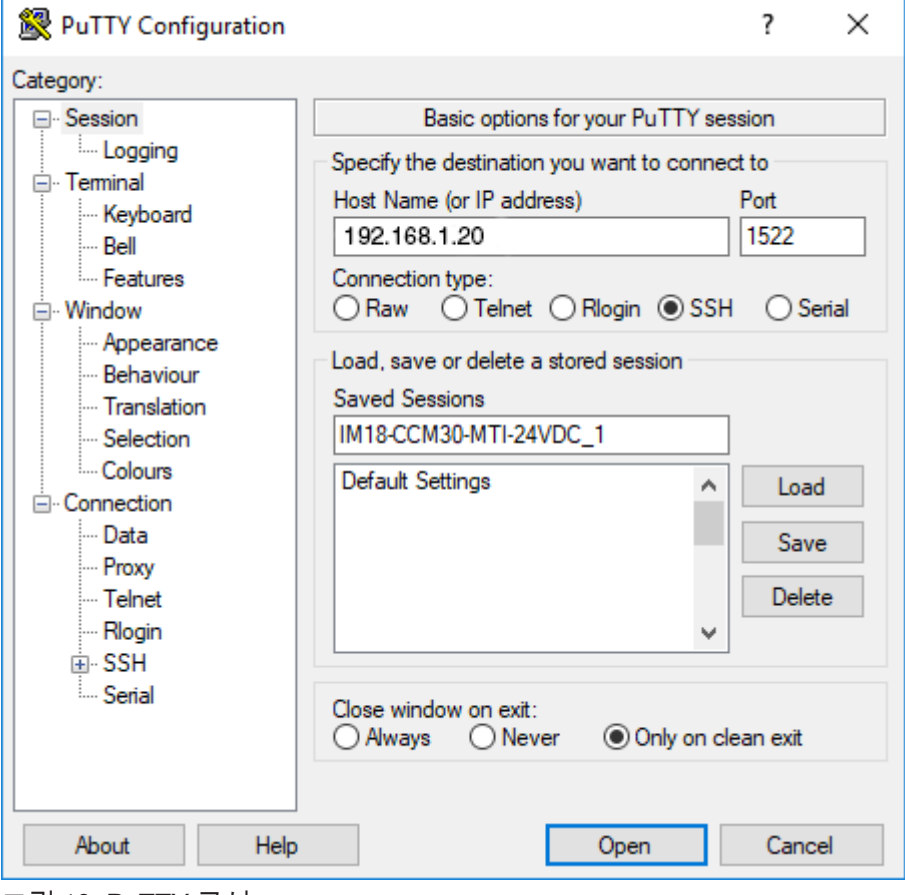

그림 19: PuTTY 구성

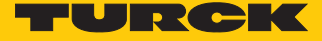

- 사용자 이름 "sshu"를 사용하여 장치에 로그인합니다(비밀번호: "P@ssw0rd12ssh!"). 입력한 비밀번호는 PuTTY에 표시되지 않습니다.
- ▶ 명령: sudo rauc install /home/update/[file name].raucb을 사용하여 업데이트를 수행합니다.

예: sudo rauc install /home/update/IM18-CCM30- MTI-24VDC\_V1.0.2.raucb

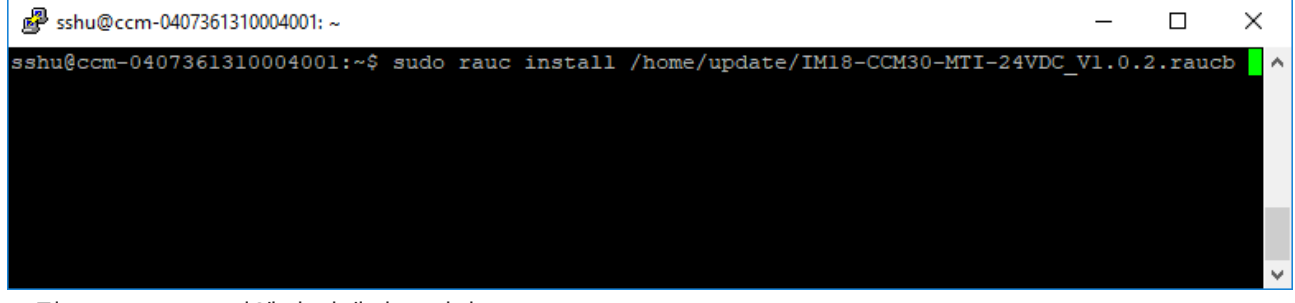

그림 20: PuTTY – 펌웨어 업데이트 시작

- ▶ 메시지: Installing `Path/To/Your/File/file.raucb` succeeded 표시될 때까지 기다립니다.
- ▶ 명령: sudo reboot을 사용하여 장치를 다시 시작합니다.

shu@ccm-0407361310004001:~  $\Box$  $\times$ rauc-Message: installing /home/update/IM18-CCM30-MTI-24VDC V1.0.2.raucb: 90% Copying image to  $\sim$ rootfs.1 rauc-Message: installing /home/update/IM18-CCM30-MTI-24VDC V1.0.2.raucb: 100% Copying image to rootfs.1 done. rauc-Message: installing /home/update/IM18-CCM30-MTI-24VDC V1.0.2.raucb: 100% Updating slots do ne. rauc-Message: installing /home/update/IM18-CCM30-MTI-24VDC\_V1.0.2.raucb: 100% Installing done. Installing `/home/update/IM18-CCM30-MTI-24VDC\_V1.0.2.raucb\succeeded  $sshu@ccm-0407361310004001:\sim$ \$ sudo reboot

#### 그림 21: PuTTY – 장치 재시작

- ▶ 현재 펌웨어 상태를 확인합니다(예를 들면 PuTTY: cat /slot.raucs를 통해 파티 션에서 직접 읽어옴).
- a 출력하면 bundle.version=V1.0.2 라인이 표시됩니다. 현재 버전 번호가 표시됩 니다.

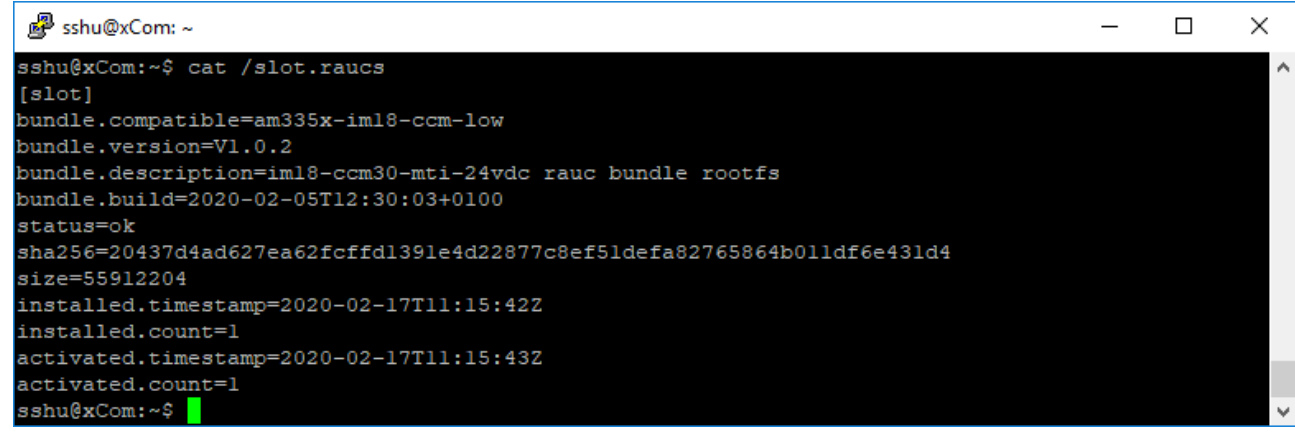

그림 22: PuTTY – 장치에서 펌웨어 버전 읽어오기

# <span id="page-29-0"></span>12 수리

이 장치는 사용자가 수리할 수 없습니다. 이 장치에 고장이 발생한 경우 설치 해체해야 합 니다. 장치를 터크에 반품할 경우, 반품 승인 조건을 준수해 주십시오.

### <span id="page-29-1"></span>12.1 장치 반환

터크로의 반품은 장치에 오염 제거 신고서가 동봉된 경우에만 허용될 수 있습니다. 오염 제 거 신고서는

[https://www.turck.de/en/retoure-service-6079.php](http://www.turck.de/de/produkt-retoure-6079.php)

에서 다운로드할 수 있으며, 모두 작성한 후, 어떤 날씨에도 떨어지지 않도록 포장 외부에 단단히 부착해야 합니다.

# <span id="page-29-2"></span>13 설치 해체

- ▶ 연결부와 파워 서플라이를 분리합니다.
- 장치에서 터미널 연결을 해제합니다.
- 그림과 같이 레일 고정 장치에서 장치를 분리합니다.

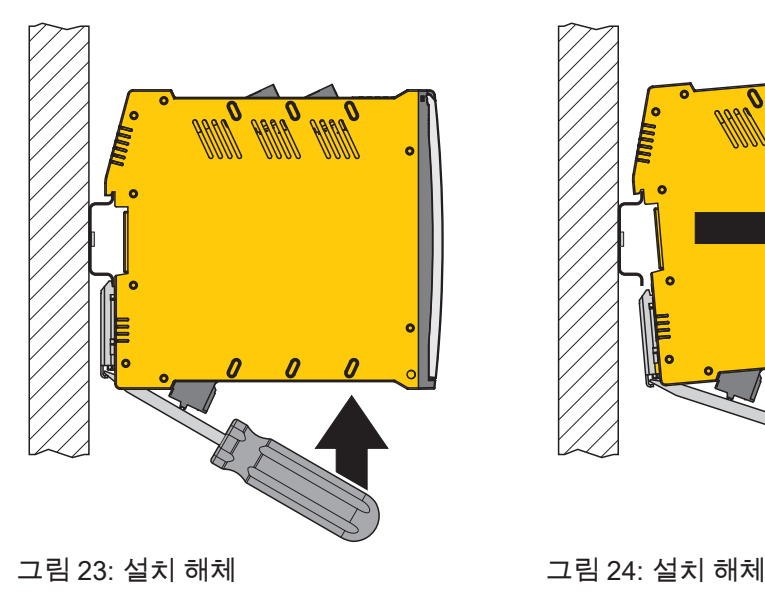

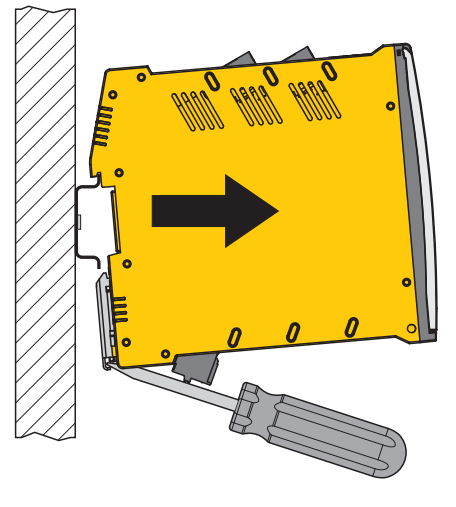

<span id="page-29-3"></span>14 폐기

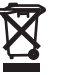

이 장치는 올바른 방법으로 폐기해야 하며 일반적인 가정 폐기물과 함께 배출해 서는 안 됩니다.

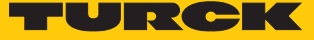

# <span id="page-30-0"></span>15 기술 데이터

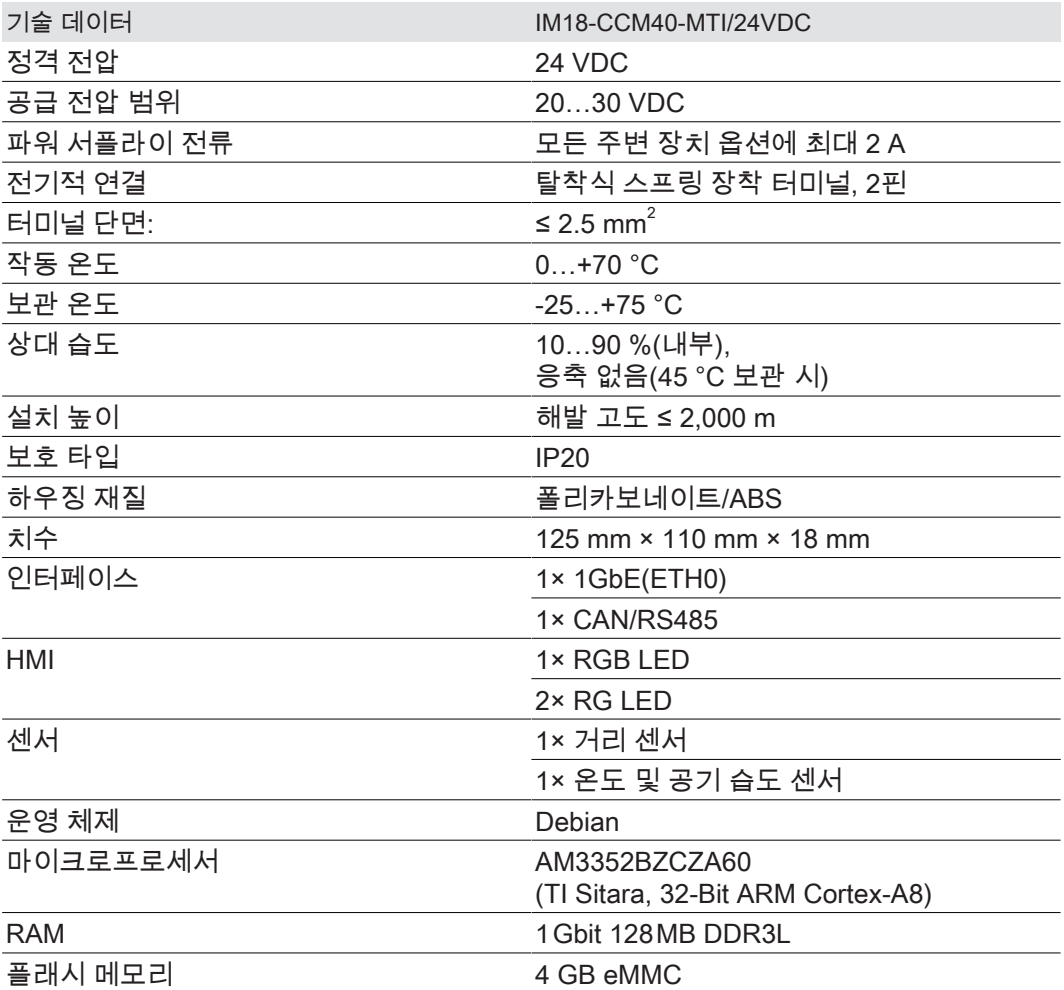

오픈 소스 소프트웨어 포함: /licenses 참조

# <span id="page-31-0"></span>16 터크 자회사 - 연락처 정보

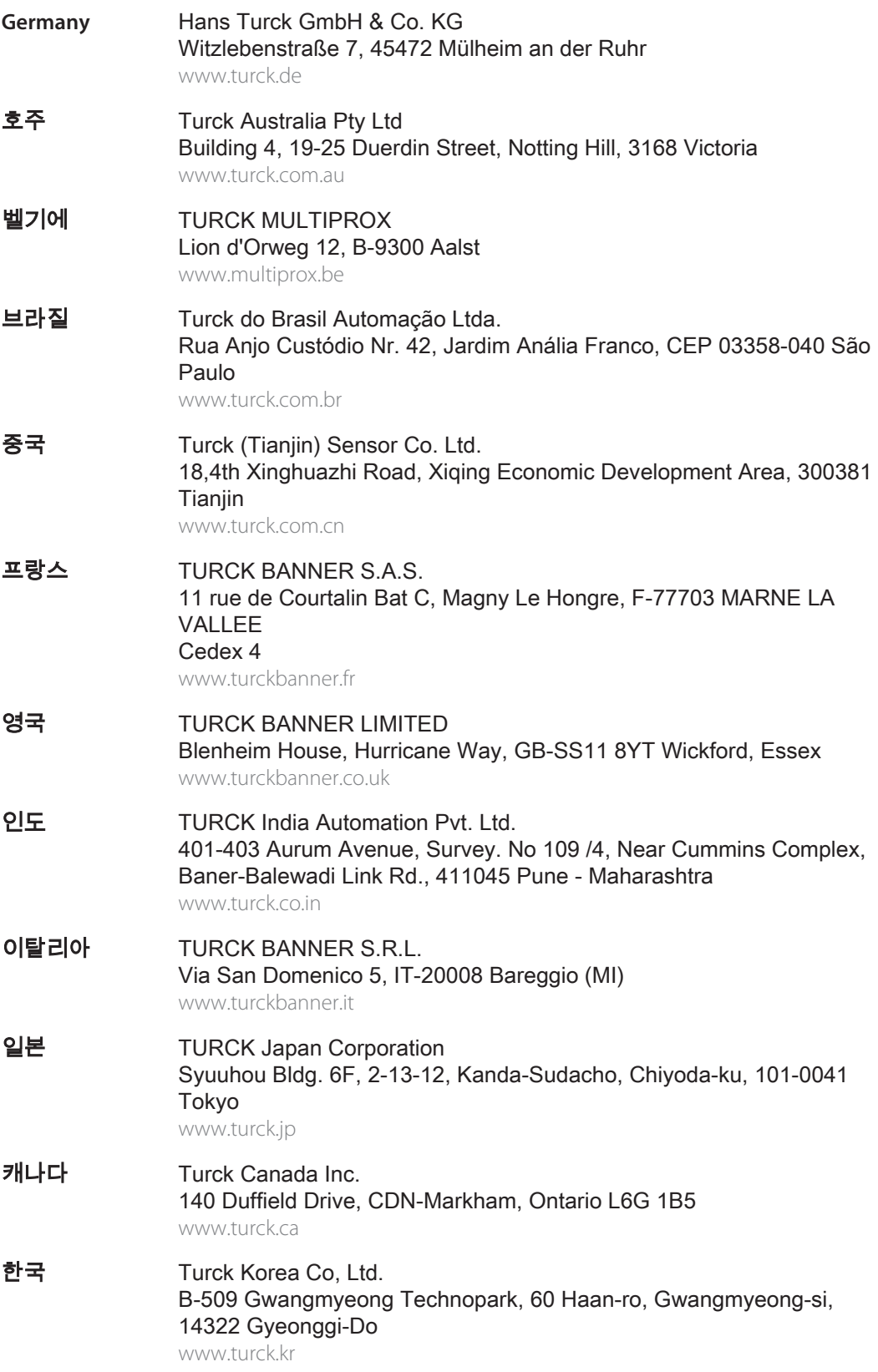

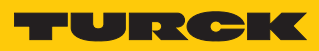

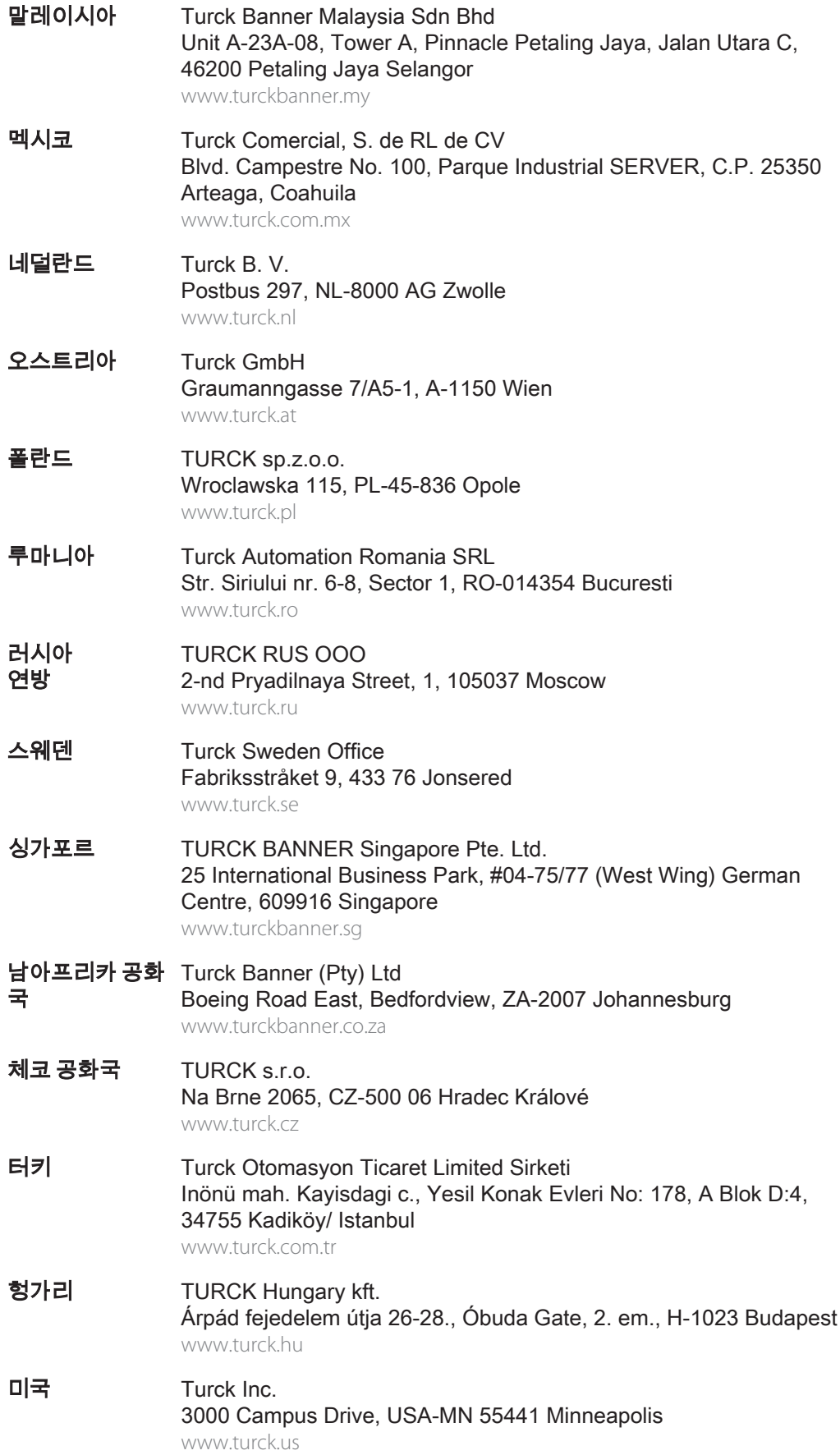

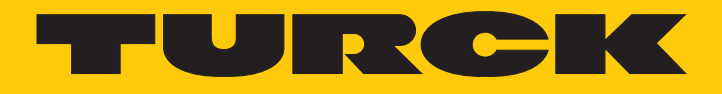

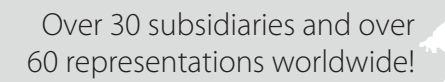

Ship is

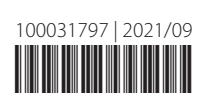

www.turck.com